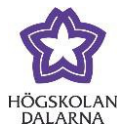

# **Results and Evaluation**

#### *Letter Grades*

This manual aims to help you both to work with results, grades and evaluation in Learn as well as to create a so-called grading schema for use with letter grades. To make the most of this manual, you should be somewhat familiar with working with assignments in Learn; it would also be useful for you to read the [associated manual.](http://ikt.du.se/manual/blackboard/inlamning/Uppgifter_l%C3%A4rare_EN.pdf)

When you create an assignment in Learn, you will see the heading "Grading": here, you can, for example, enter the maximum number of points for a given assignment.

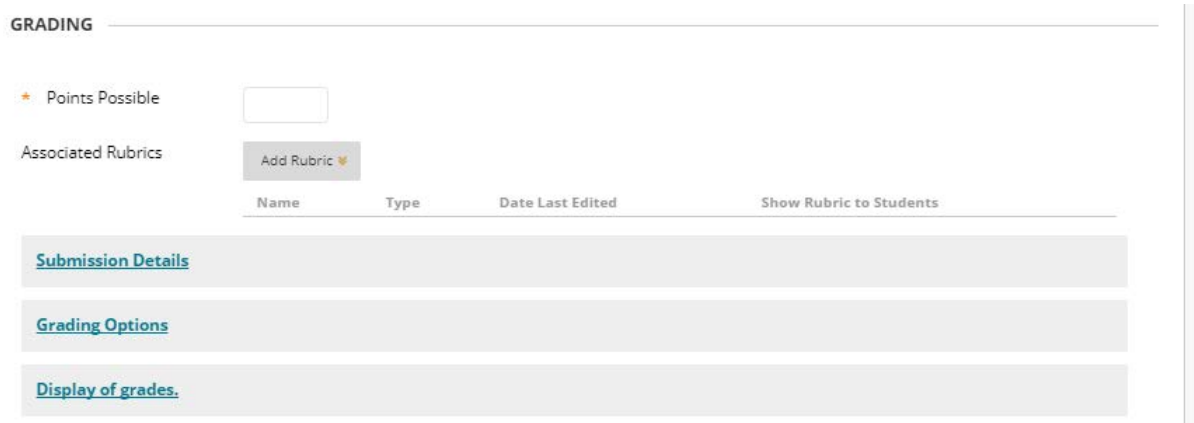

Notice that there is a red asterisk \* beside "Points Possible". This indicates that this field must be filled in before you can proceed. The field accepts a numerical value only (for further information on assignments, see the manual entitled "Assignments"). If the assignment is to receive a numerical grade and the student is to receive a numerical grade, then all you do is fill in the maximum point value that the assignment can receive. If the assignment is, instead, to receive a letter grade (U-G, U-VG, A-F, etc.), then you need to construct the grading schema that translates the numerical grade to a letter grade.

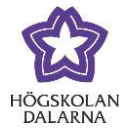

## *Results: Different Ways To View*

Under "Display of grades", you will see a dropdown menu where you can choose how results from a graded assignment will be displayed to the student.

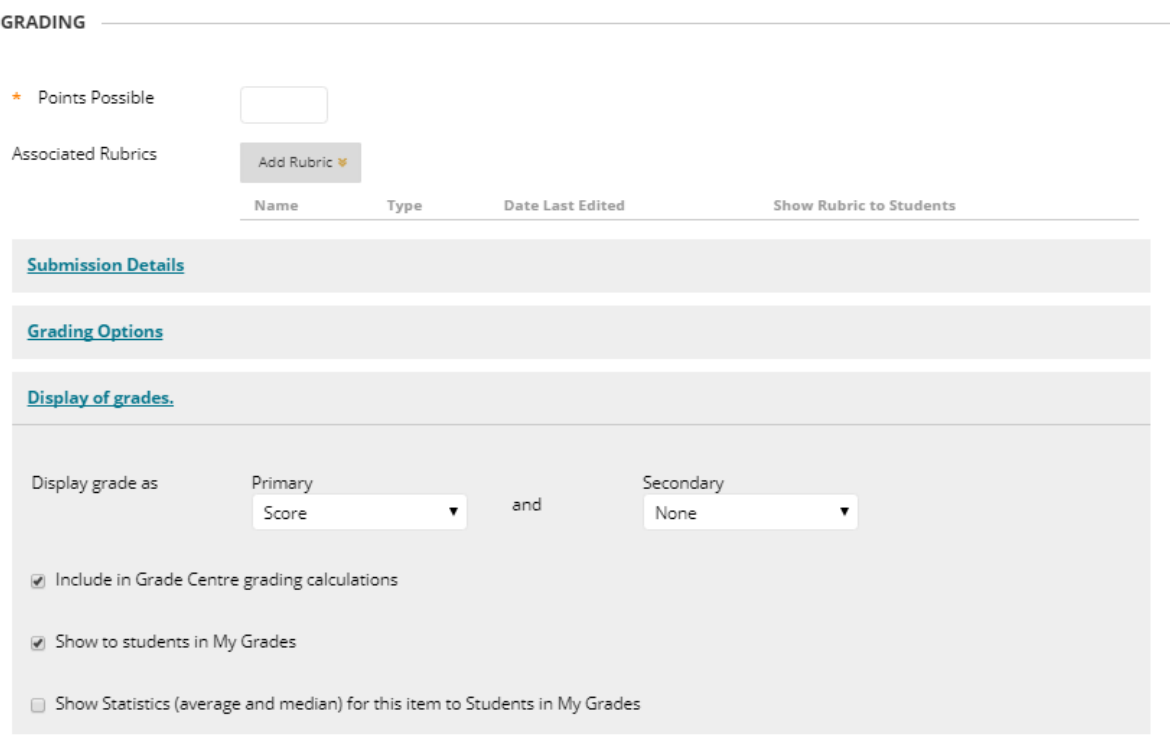

These options can be seen in a list:

- Score: The student sees results as a numerical value as based on the number of total points the assignment can receive.
- Configure Letter Grade: This grading schema you need to set before you can use it. We have chosen to call it "Configure Letter Grade" to signal to teachers that they must configure it.
- Text: Results are presented to students in free text.
- Percentage: A calculation of the student's results and possible results; a percentage is given for the student.

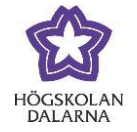

• Complete/Incomplete: The assignment can receive one of two statuses: an assignment that has not been completed receives Incomplete; this changes to Complete when it is submitted.

If an assignment is to be given a letter grade, then there are two options: you can choose 0 points and choose "Text" under "Display grade as", or you can set the grading schema so that the system translates a numerical result to a letter grade that you yourself choose.

#### *Display Results with the Setting "Text"*

For this example, the assignment is set to receive 0 points and "Text" is the setting under "Display grade as"; this examples further shows that the student has submitted the assignment. You can now evaluate the assignment:

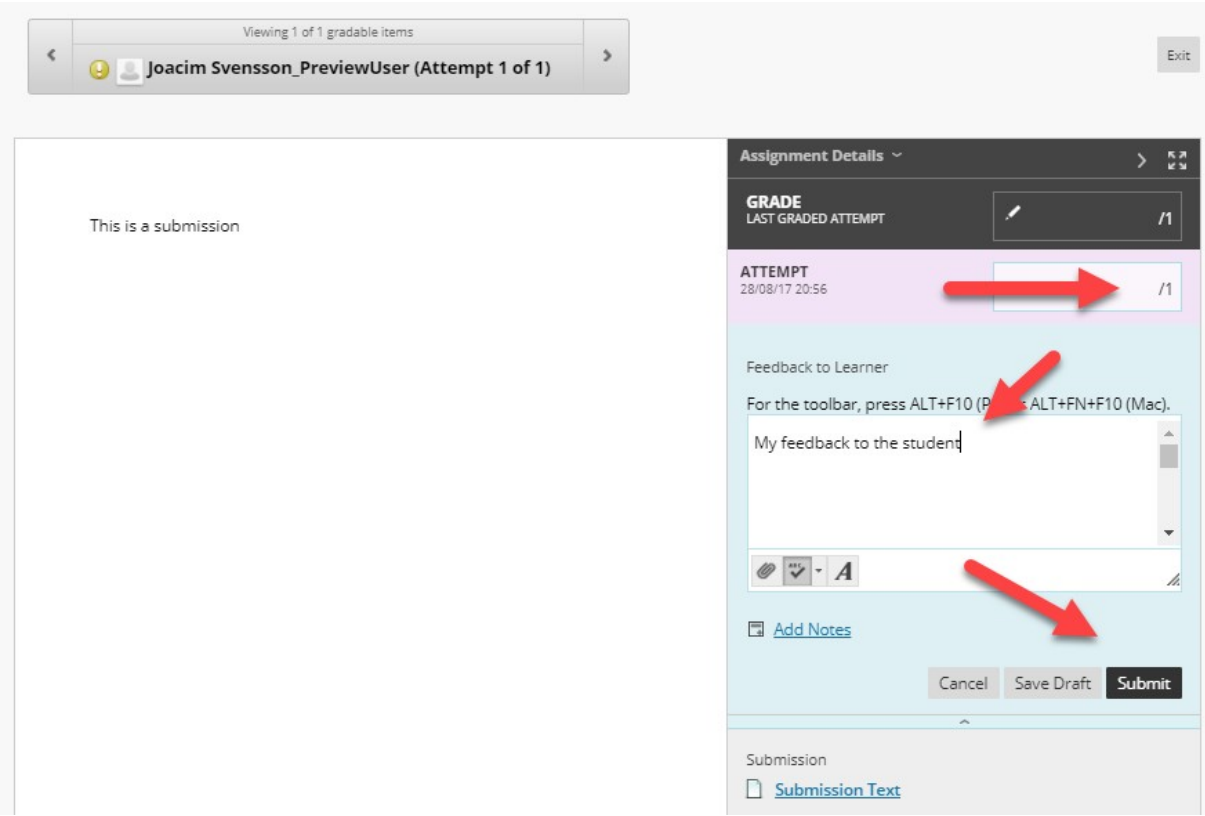

To be able to make an evaluation, provide feedback to the student. You are required to give a numerical grade where it says "Attempt". You cannot use a letter grade here despite the fact that you have chosen "Text" to be the result that will be displayed to the student. The field will only accept a number. In this example, we will therefore write "1"; next click on "Submit".

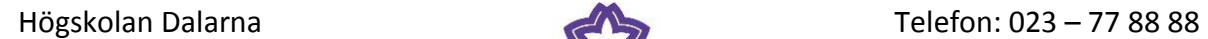

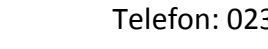

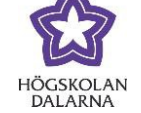

NGL-centrum example and the example of the example of the E-post: [support@du.se](mailto:support@du.se)

Where it says "Grade Center", the result "1" will show.

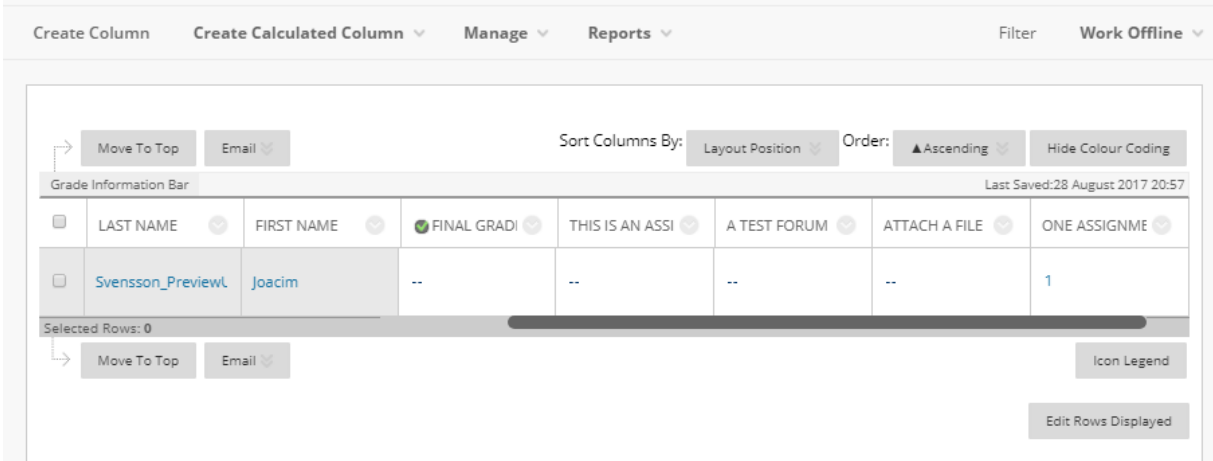

You can now click in the field "1" and give an evaluation.

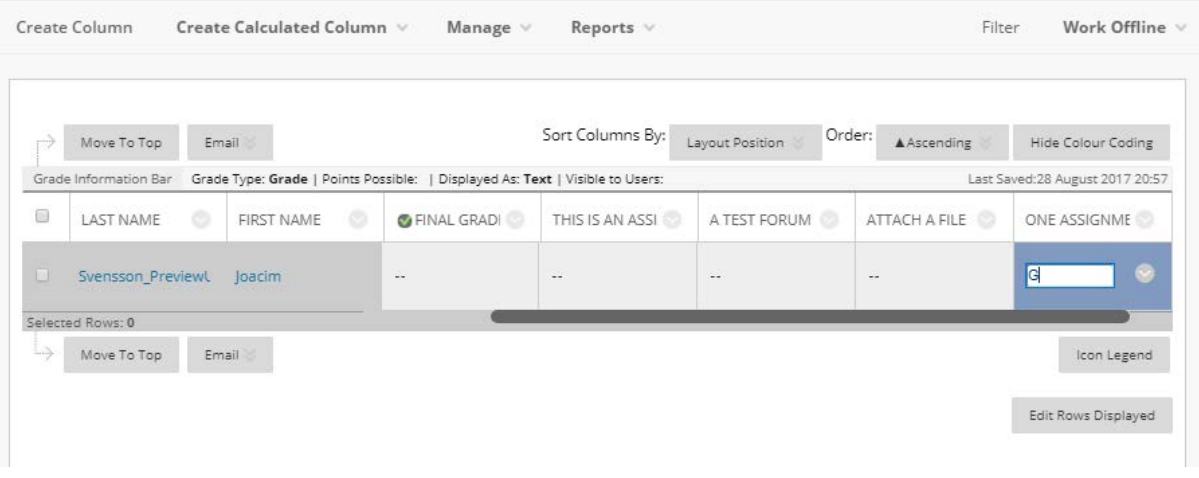

Because we chose "Text" as the setting, the field will accept any written text. The student now sees the result as a letter grade.

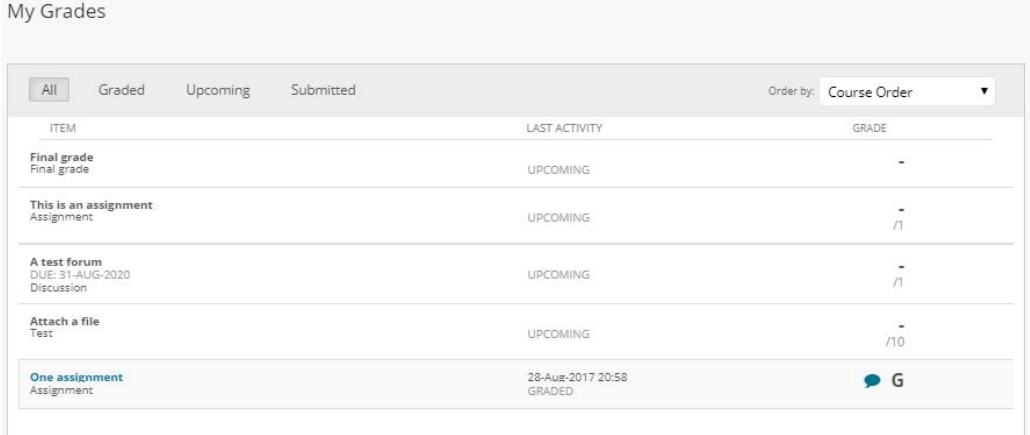

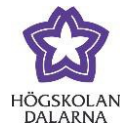

### *Download More Assignments for Evaluation*

Under "Grade Center", you can directly write a letter grade for the student's submitted assignment without first writing a numerical grade in the view where you give feedback on the assignment. The work process here could be that you – the teacher – first download all assignments to your computer using the settings for the column in the Grade Center.

Next choose "Assignment File Download".

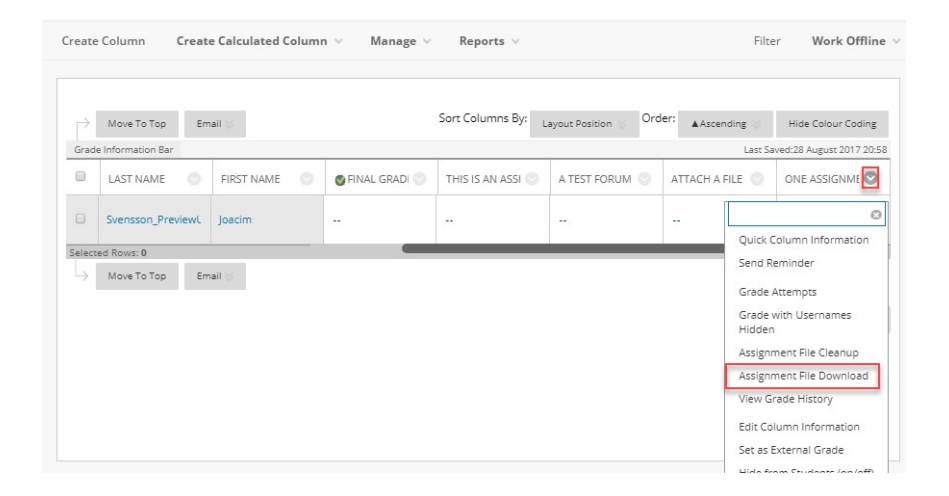

In the following view, you can choose the assignments you want to download to your computer. After you have reviewed students' assignments, you can manually write the results in the cell for student submissions. If you click on the grey arrow, you will also be able to comment on the submission.

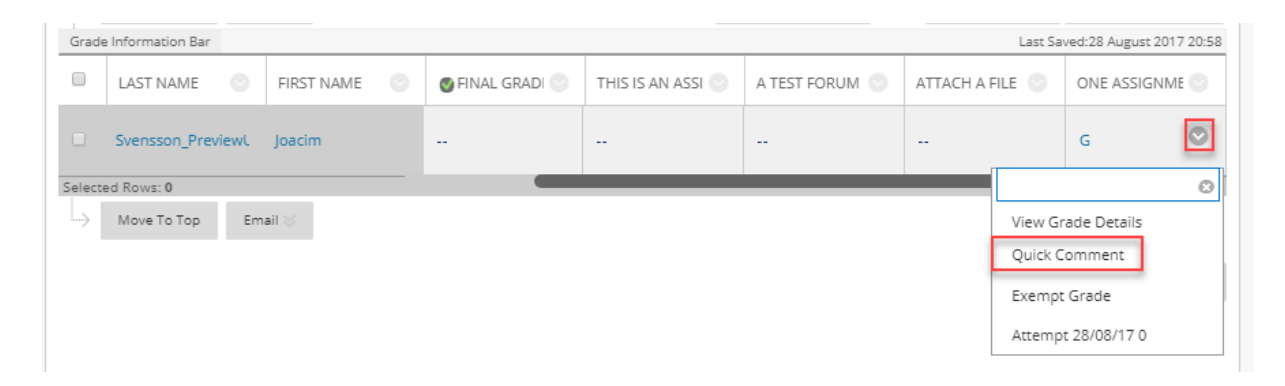

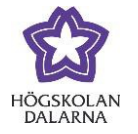

In this way, you have never left the general view for "Grade Center" during the evaluation process. (This method is the one that is most similar to the one in Fronter.) If you still want to comment on a student's submitted work, you can click on "Attempt YYYY-MM-DD" to go to the student's submission and use the functions there.

# *Grading Schema*

To allow Learn to translate a number to a letter grade that you yourself have chosen, you first need to set up a so-called grading schema in your settings. In this example, the assignment can receive either a U, G or VG. Since the assignment requires a numerical grade when it is being constructed, we will use  $0 = G$ ,  $1 = G$  and  $2 = VG$ .

Therefore, our setting here is 2 for the "Possible Points". A grading schema will then do the translation for us: in this way, we do not have to first set a numerical result (as with the previous example with "Text") and then manually replace this with a letter grade. To set a grading schema, go to "Manage" in "Grade Center", and there choose "Grading Schema":

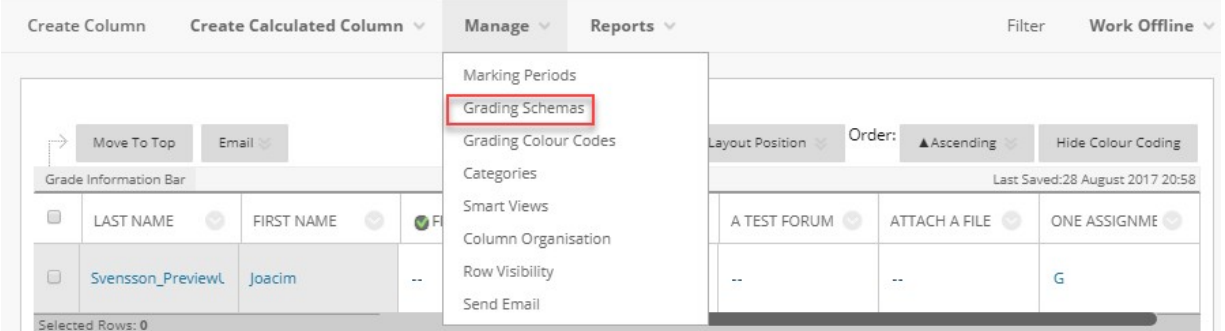

In the next view, you can see that there is already a grading schema that is called "Configure Letter Grade". To use this, this setting must be in place. Click on the grey arrow beside the heading and choose "Edit".

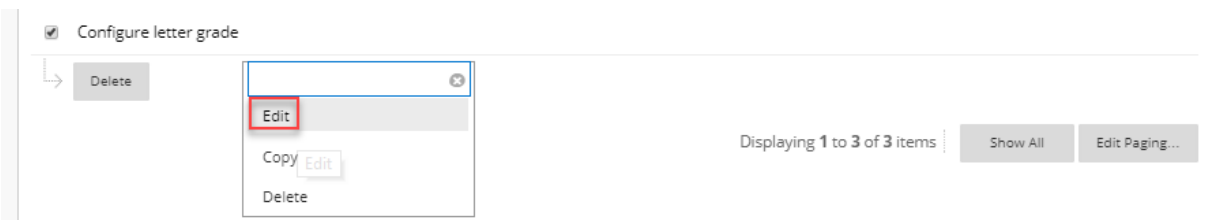

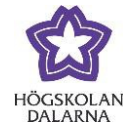

In the next step, we will change the name of the grading schema and set the intervals for the schema and the results for the interval.

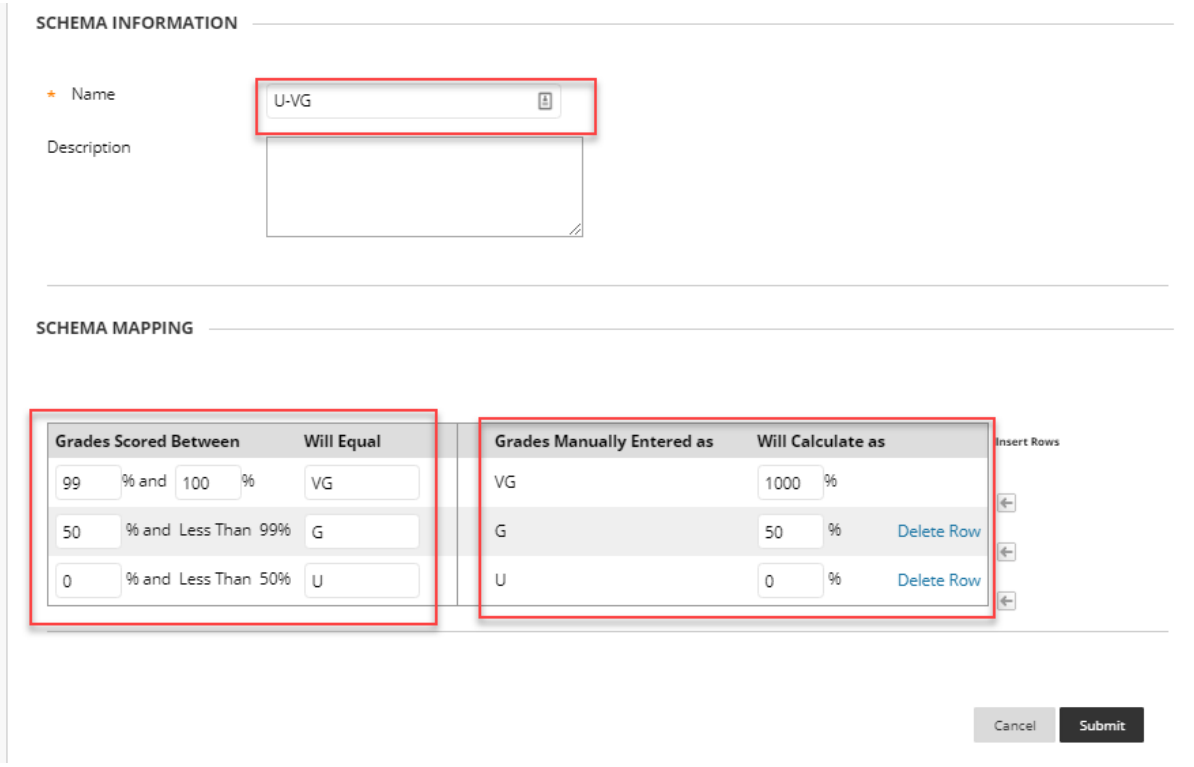

In this example, the grading schema will give the results U, G and VG via the numerical grades 0 and 1. We change the names on the grading schema to "U-VG" and insert lines for every new results level.

If the maximum result for an assignment is 2 points, then this equals 100%, meaning 1 point equals 50% and 0 points equals 0%. The grading schema in the example above should be read in this way: 0 points on the assignment lands between the interval 0% and Less Than 50% and therefore results in U; 1 point lands between the interval 50% and Less Than 99% and results in G. The maximum result of 2 points lands in the interval 99% - 100% and results in a VG. The column to the right does this, except the other way around: a result that is given as VG is given as 100% of the maximum result – that is to say, 2 points, etc.

After saving the grading schema, it becomes available as an option in "Display grade as" when you are creating assignments.

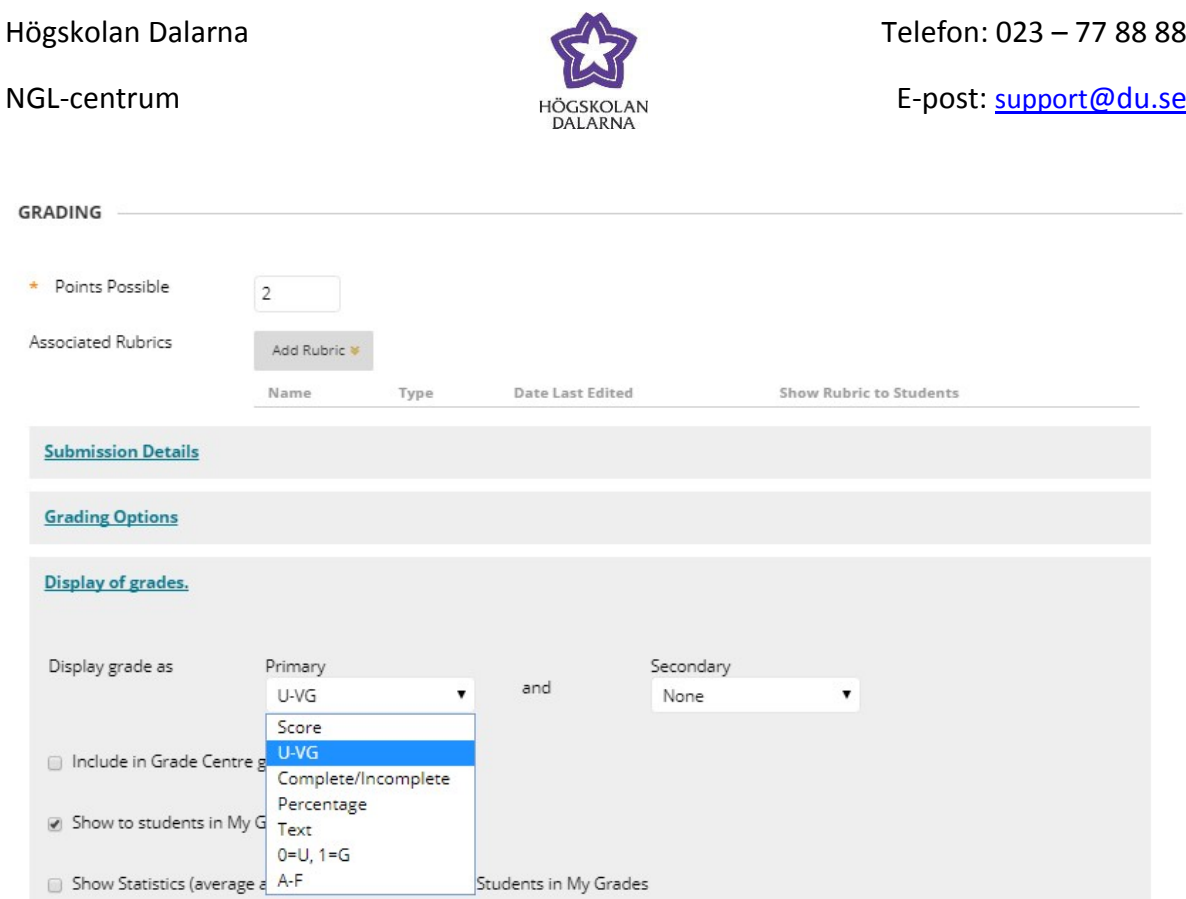

You can create more than one grading schema and these can be available to choose from in the dropdown list. In this example, the grading schema is "U-G" and has the interval 0% - 99% = U and 99% - 100% = G. The assignment is set to give 1 point as "Possible Points".

When a grading schema is activated for an assignment, the results upon evaluation will be translated for both the teacher and the student.

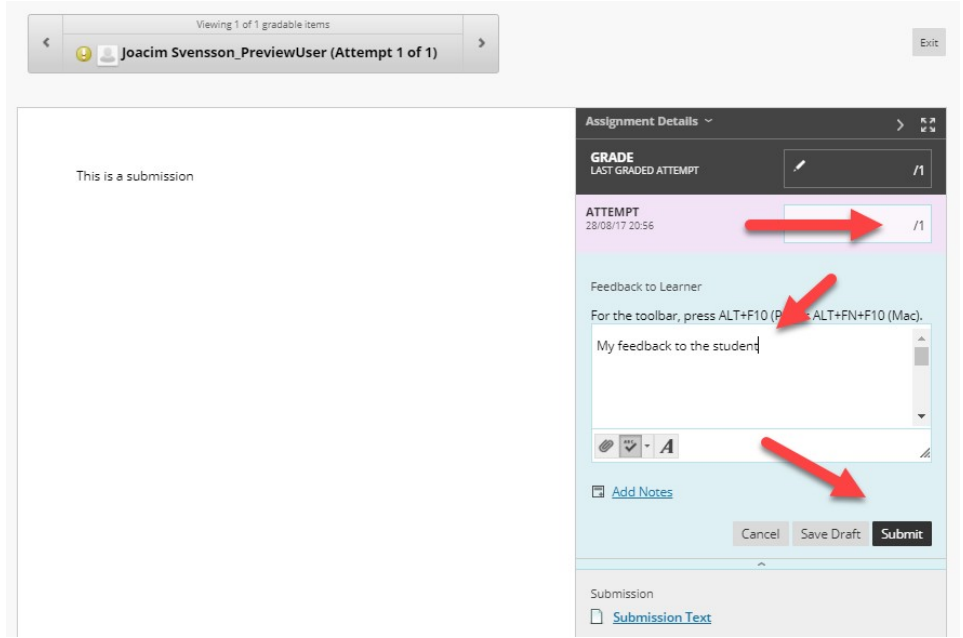

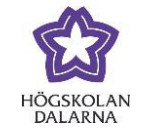

In the Grade Center, as well as in My Grades for the student, the number you entered as a grade will automatically be translated to a G, because of the grading schema.

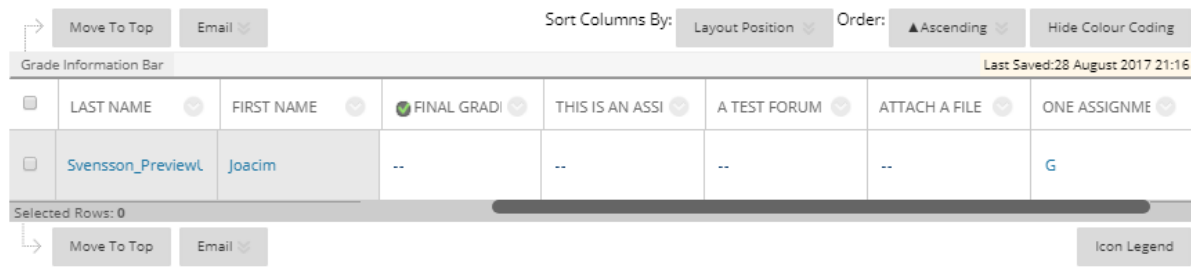